# FICHE DE PROCEDURE

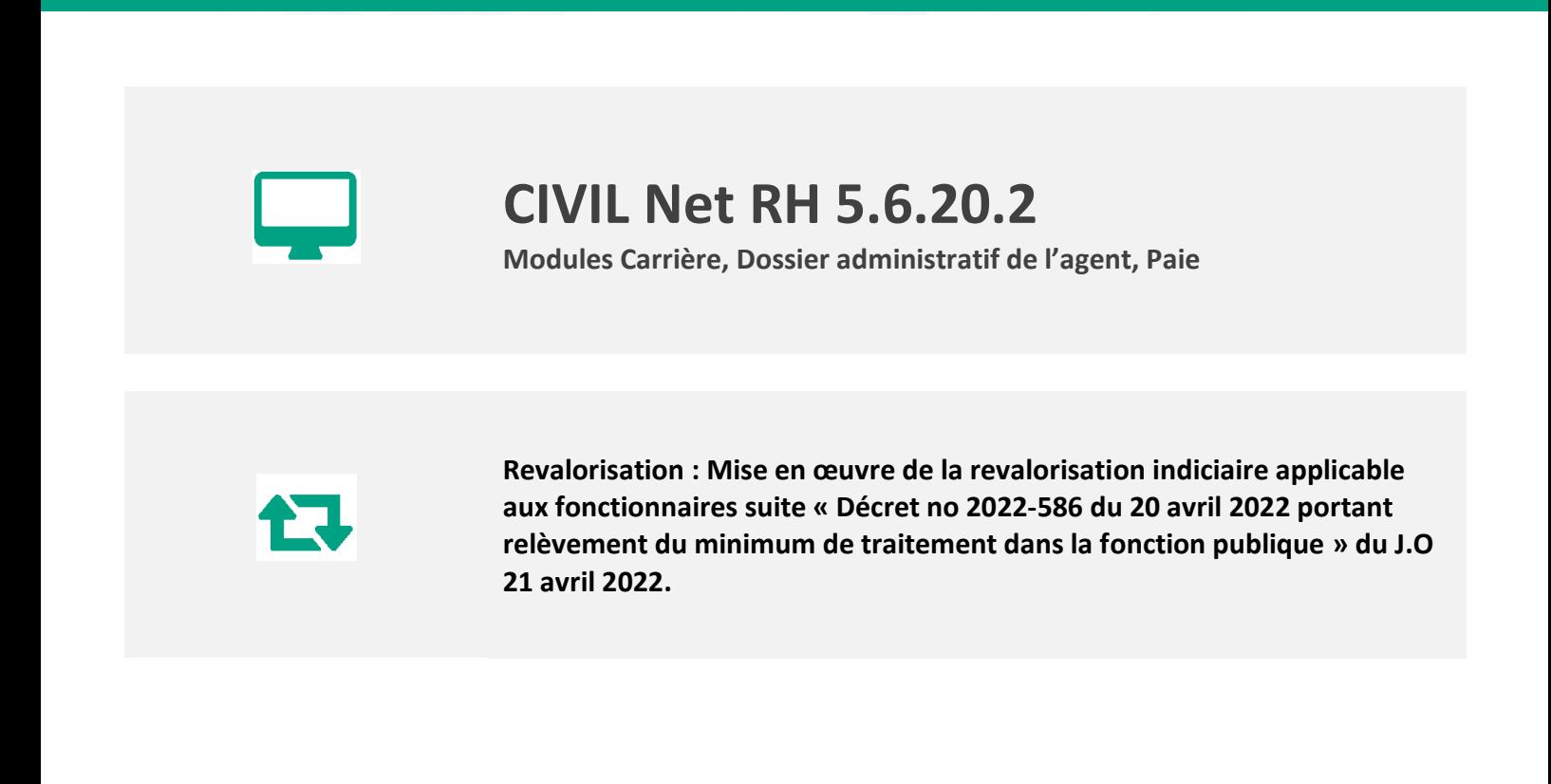

*Destinataires :* Gestionnaires en charge de la carrière, de la paie et des dossiers administratifs des agents

# **SOMMAIRE**

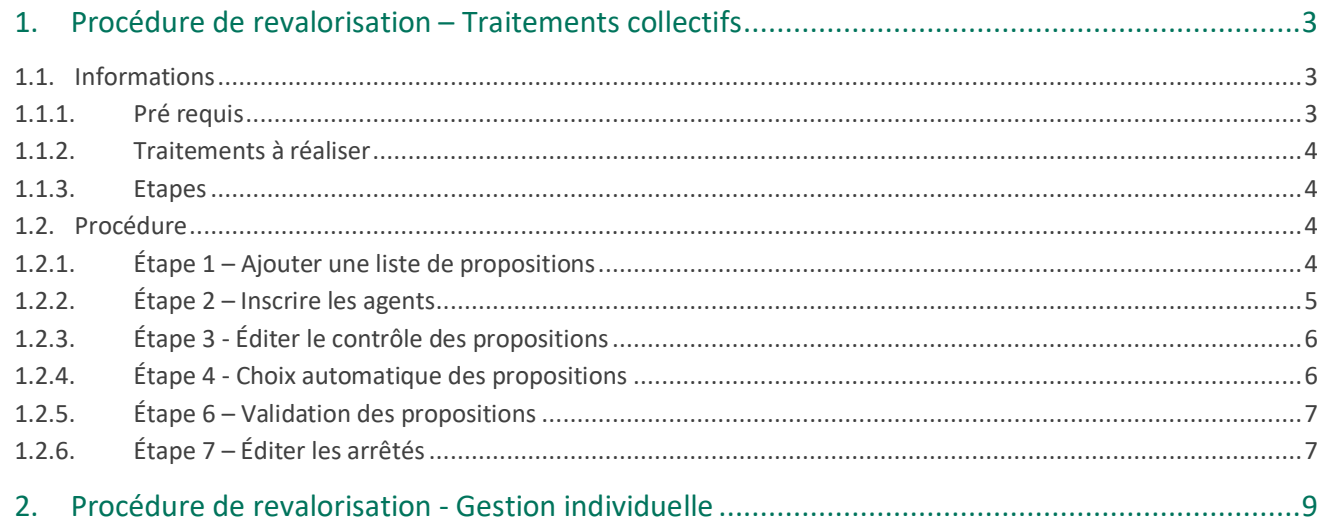

# <span id="page-2-0"></span>1. Procédure de revalorisation – Traitements collectifs

# <span id="page-2-1"></span>1.1. Informations

Mise en place de la revalorisation indiciaire du 1<sup>er</sup> mai 2022 suite à la parution du décret n° 2022-586 du 20 avril 2022 portant relèvement du minimum de traitement dans la fonction publique.

La **revalorisation indiciaire** peut être mise en application :

- soit à partir d'un traitement collectif de carrière,
- soit à partir d'une saisie individuelle d'un événement administratif.

La revalorisation consiste à noter le changement de rémunération de l'agent dont l'indice majoré est inférieur à 352. L'indice de rémunération uniquement sera mis à jour lors de cette opération. L'édition de l'arrêté ne change pas concernant les indices de l'échelon. Seul l'indice de rémunération est différent.

**Rappel** : l'effet cascade permet de mettre à jour les situations validées après le 01/05/2022 sur le même échelon. L'effet cascade est automatique en traitement collectif. Pour les recrutements validés après le 1<sup>er</sup> mai 2022, il est nécessaire de corriger l'événement administratif pour saisir la valeur 352 en indice de rémunération.

# <span id="page-2-2"></span>1.1.1. Pré requis

### **Si la revalorisation n'a pas été effectuée avec la paie du mois de mai**

Dans ce cas, il est impératif que le traitement de revalorisation soit réalisé une fois **que le mois de Paie, sur lequel doivent s'effectuer les rappels, soit ouvert.** Soit par exemple, le mois de juin 2022, pour effectuer les rappels concernant la revalorisation en date du 1er mai 2022 avec la paie du mois de juin 2022.

### **Lancement des traitements**

Il est **important** de ne pas relancer les mêmes traitements de reclassement au risque de dédoubler les événements de reclassement indiciaire.

### **Vérification de l'indice plancher**

Il est nécessaire de modifier l'indice plancher. Actuellement à **343**, il est nécessaire de mettre **352** pour effectuer le traitement.

**Attention : il est nécessaire d'avoir bien validé les arrêtés liés au PPCR de janvier 2022 avant de modifier l'indice plancher.**

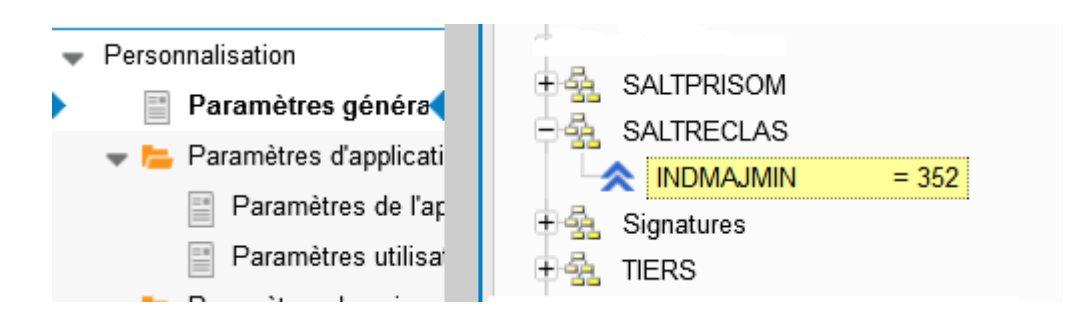

La valeur « **352** » doit absolument être mentionnée avant de lancer les traitements de revalorisation indiciaire. Les agents titulaires et contractuels sur un indice de rémunération inférieur à « **352** » sont ramenés à cette valeur. Le traitement ne remet pas en question la valeur de l'indice majoré. Les échelles indiciaires des grades concernés seront mises à jour à la parution des textes prévus à cet effet.

# <span id="page-3-0"></span>1.1.2. Traitements à réaliser

### **1) Revalorisation indiciaire**

Lancer le traitement collectif de revalorisation indiciaire jusqu'à la validation des propositions.

### <span id="page-3-1"></span>1.1.3. Etapes

La revalorisation peut être réalisée par des traitements collectifs disponibles depuis la brique Carrière.

Depuis la brique **Carrière**, **page Traitements collectifs,** la procédure à suivre est la suivante.

### **Étapes à réaliser**

- 1) Ajouter une liste de propositions aux trains de traitements à traiter
- 2) Inscrire les agents
- 3) Éditer le contrôle des propositions
- 4) Choisir automatiquement les propositions
- 5) Valider les propositions
- 6) Éditer les arrêtés

#### **Remarques :**

La procédure présentée ci-dessous est à réaliser **par train de traitement**.

### **Revalorisation indiciaire (05/2022)**

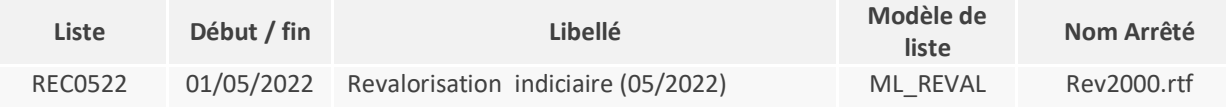

**Rappel : Nous vous rappelons que les modèles sont disponibles sur le serveur dans ciril/prod/civilrh/expl/serveur/carrière/arretes.rtf.** 

**Si vous souhaitez les personnaliser, il est nécessaire de copier les modèles rev2000.rtf dans ciril/prod/client/civilrh/user/arretes.rtf**

# <span id="page-3-2"></span>1.2. Procédure

## <span id="page-3-3"></span>1.2.1. Étape 1 – Ajouter une liste de propositions

Pour ajouter une liste de propositions, se positionner sur le train de traitement et cliquer bouton droit. Un menu contextuel apparaît : sélectionner l'option « **Créer une liste de propositions »**.

Renseigner les zones suivantes comme précisé ci-après.

### **Revalorisation indiciaire (05/2022)**

- Liste : **REC0522**
- Libellé : **Revalorisation indiciaire (05/2022)**
- Validité début et fin : **01/05/2022**
- Modèle de liste de propositions : **ML\_REVAL – Revalorisation des indices majorés.**

## ◈ Carrière ▶ Traitements collectifs ▶ Création de listes de propositions

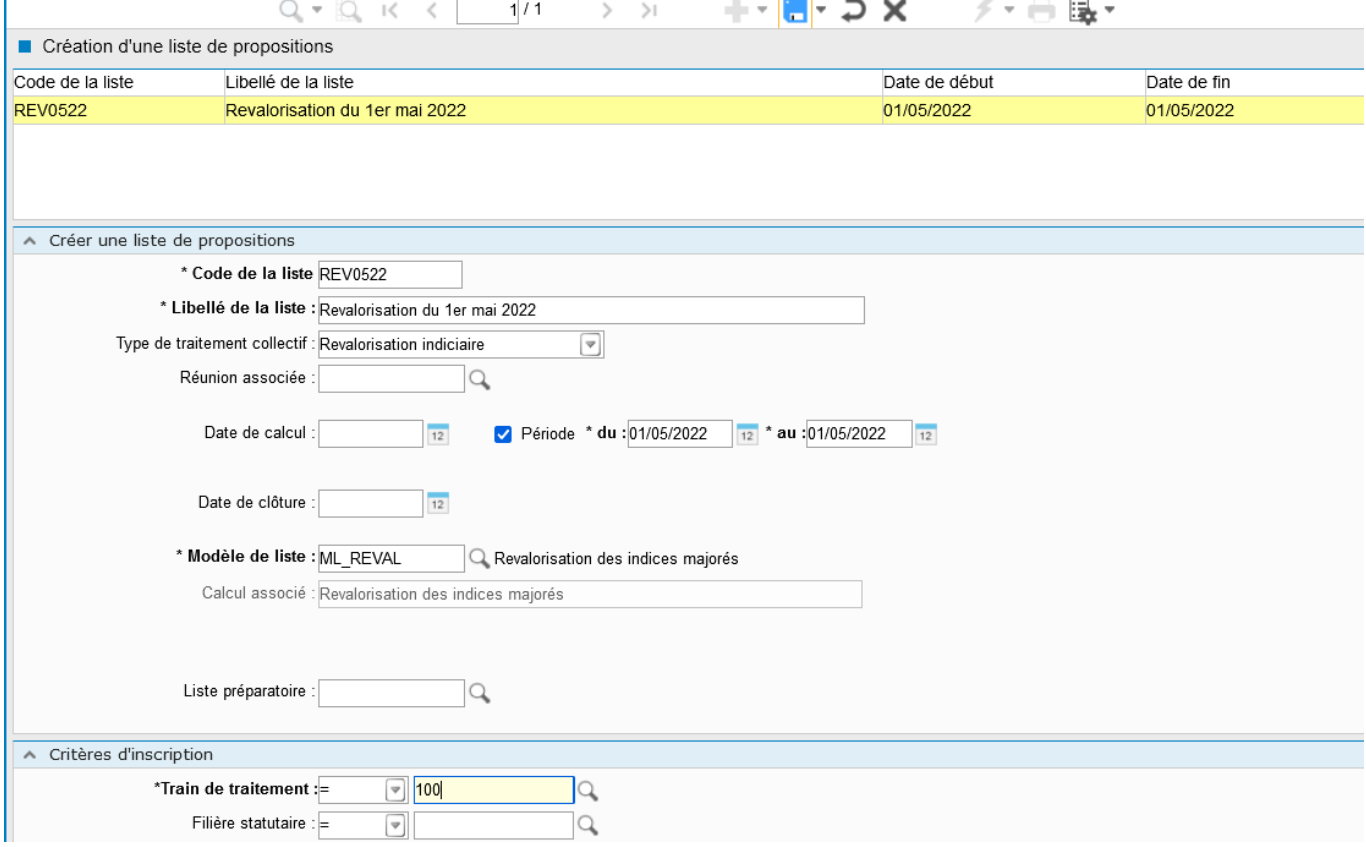

Une fois la saisie réalisée, cliquer sur le bouton « Mise à jour » puis sur le bouton « Écran précédent » de la barre d'outils.

## <span id="page-4-0"></span>1.2.2. Étape 2 – Inscrire les agents

En cliquant bouton droit sur la liste de propositions précédemment créée, un menu contextuel apparaît : sélectionner l'option « **Inscrire les agents »**.

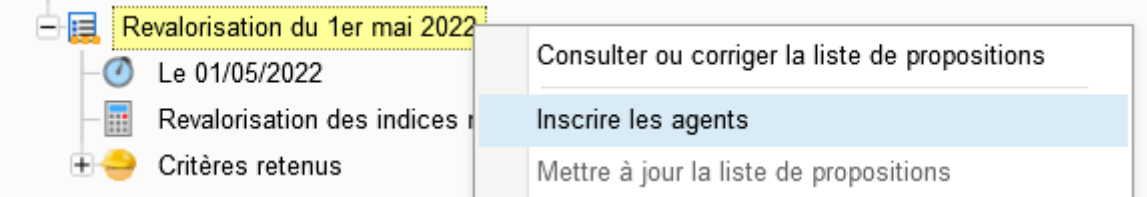

Une fenêtre de lancement s'ouvre alors.

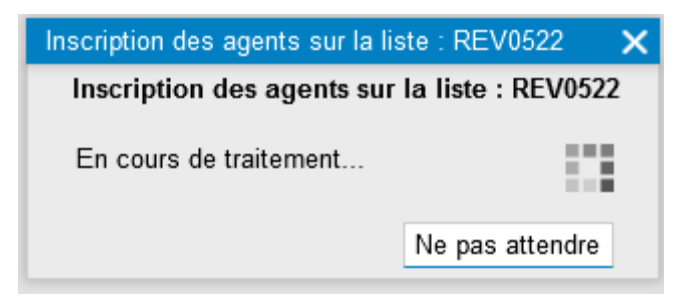

Une fois le traitement terminé, cliquer bouton gauche sur le bouton « Action » de la barre d'outils et sélectionner l'option « **Rafraichir l'arbre »** afin de réactualiser le contenu de la liste et de visualiser le nombre de **propositions calculées**.

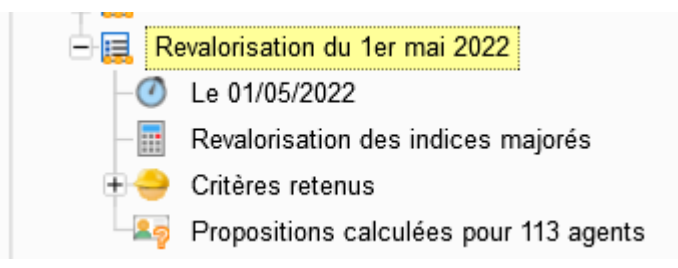

#### **Remarque**

Dans le cas où aucune proposition n'est calculée, la procédure s'arrête à cette étape.

# <span id="page-5-0"></span>1.2.3. Étape 3 - Éditer le contrôle des propositions

Sur la même liste de propositions, cliquer bouton droit et sélectionner l'option « **Éditer le contrôle des propositions** ».

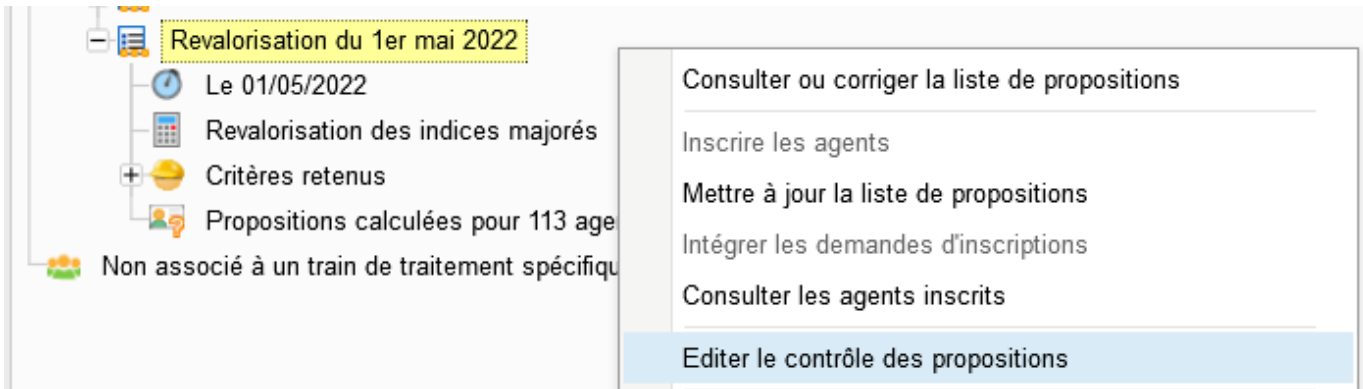

## <span id="page-5-1"></span>1.2.4. Étape 4 - Choix automatique des propositions

Afin d'éviter de choisir les propositions agent par agent, le choix automatique des propositions peut être lancé. Pour ce faire, cliquer bouton droit et sélectionner l'option « **Choisir automatiquement les propositions »**. Le nombre de propositions calculées s'affiche entre parenthèses. Lancer le traitement avec les critères par défaut, en cliquant sur le bouton « Imprimante » de la barre d'outils.

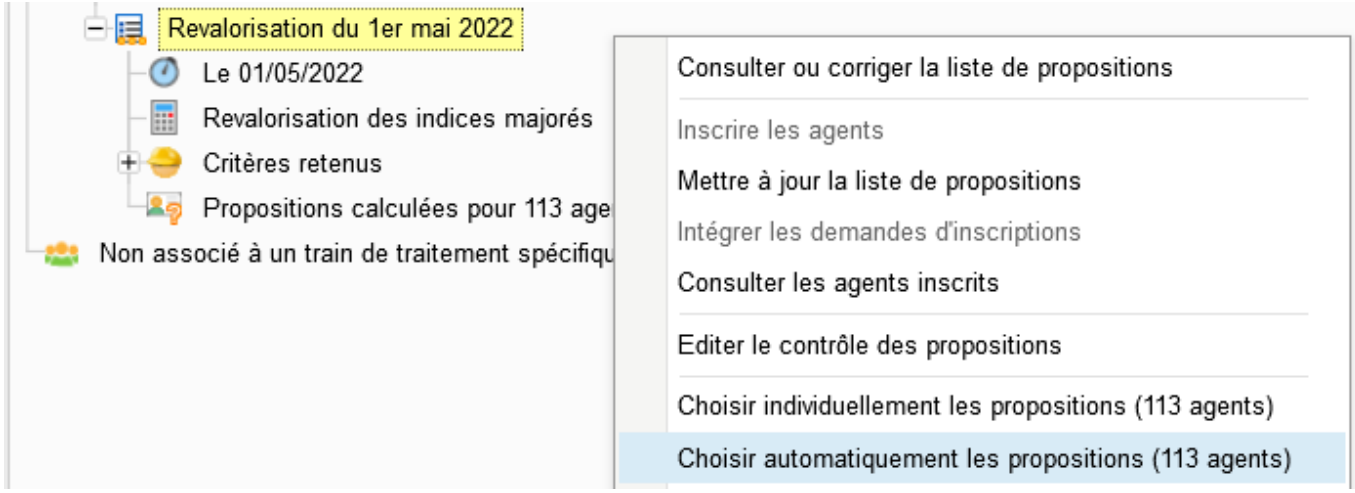

Une fois le traitement terminé, en cliquant bouton droit sur la liste de propositions concernée, l'option « Choisir automatiquement les propositions » est grisé.

Si ce n'est pas le cas, il est nécessaire de réaliser le choix agent par agent en passant par l'option « **Choisir individuellement les propositions** » (seuls les agents pour lesquels le choix automatique n'a pu être réalisé s'affichent).

# <span id="page-6-0"></span>1.2.5. Étape 6 – Validation des propositions

Se positionner sur la liste de propositions concernée puis en cliquant bouton droit, un menu contextuel apparaît : sélectionner l'option « **Valider les propositions** ».

Cette étape de validation permet de générer les événements administratifs dans le dossier administratif des agents concernés par le reclassement.

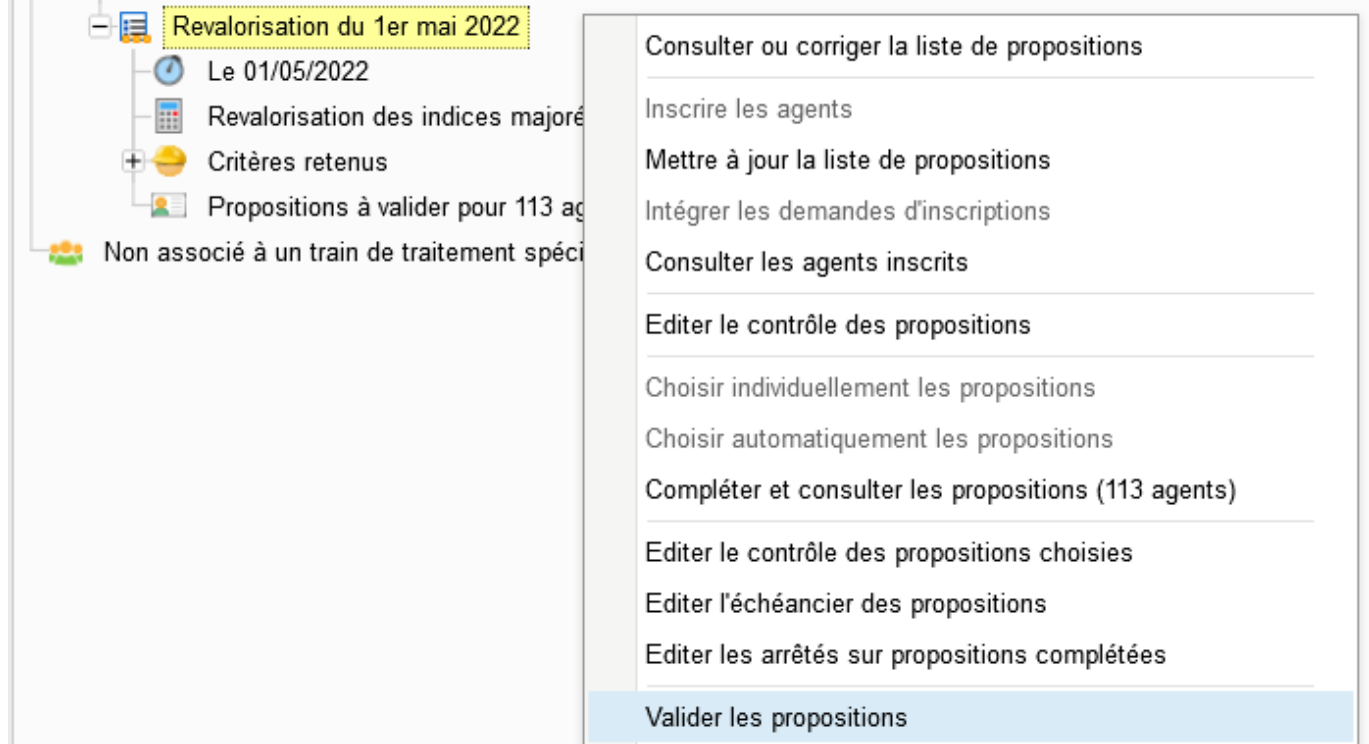

# <span id="page-6-1"></span>1.2.6. Étape 7 – Éditer les arrêtés

Cette étape permet d'éditer les arrêtés des propositions validées.

Se positionner sur la liste de propositions concernée puis en cliquant bouton droit, un menu contextuel apparaît : sélectionner l'option « **Éditer les arrêtés** ».

Le modèle d'arrêté pour le reclassement indiciaire est le modèle « **rev2000.rtf »**. Ce modèle d'arrêté est personnalisable.

# <span id="page-8-0"></span>2. Procédure de revalorisation - Gestion individuelle

La mise à jour des dossiers administratifs peut se faire individuellement sans réaliser de traitement collectif.

Depuis la brique Agent, page Dossier administratif, se positionner sur le dossier et cliquer bouton droit : sélectionner l'option « **Saisir un événement administratif** ».

Renseigner alors les informations suivantes lors de la saisie de l'événement.

### **Revalorisation indiciaire (05/2022)**

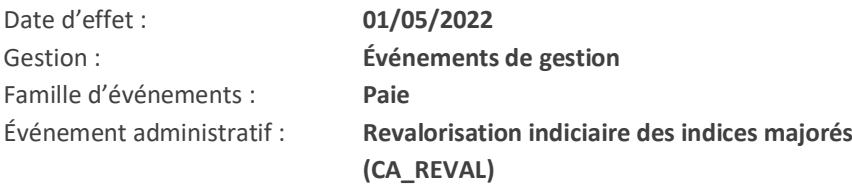

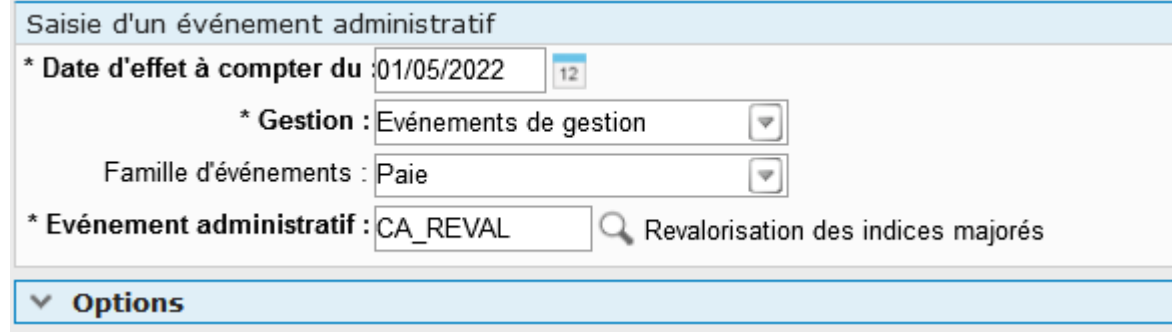

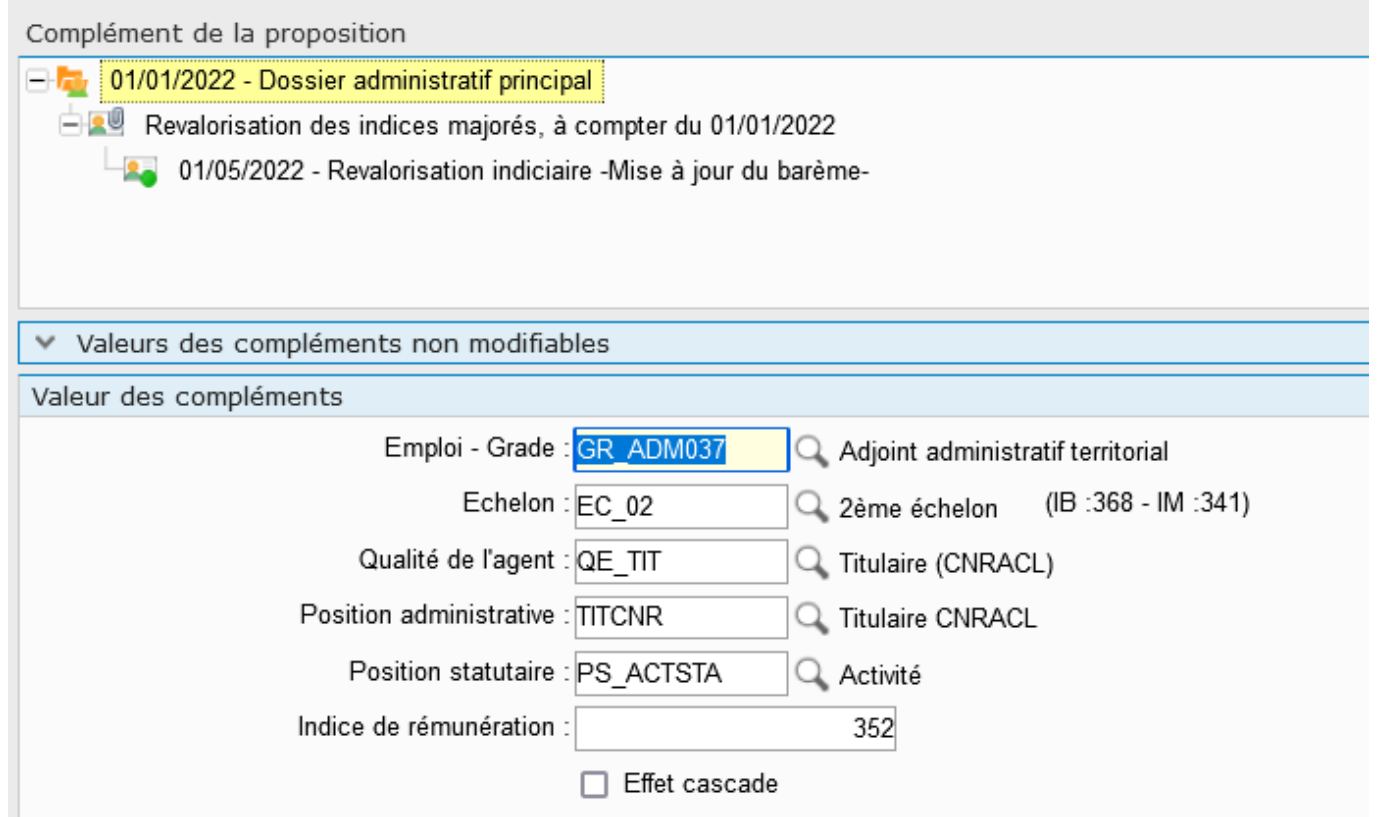